## 会員登録方法 《2022年~》

【管理者登録を済ませてからの手順です】

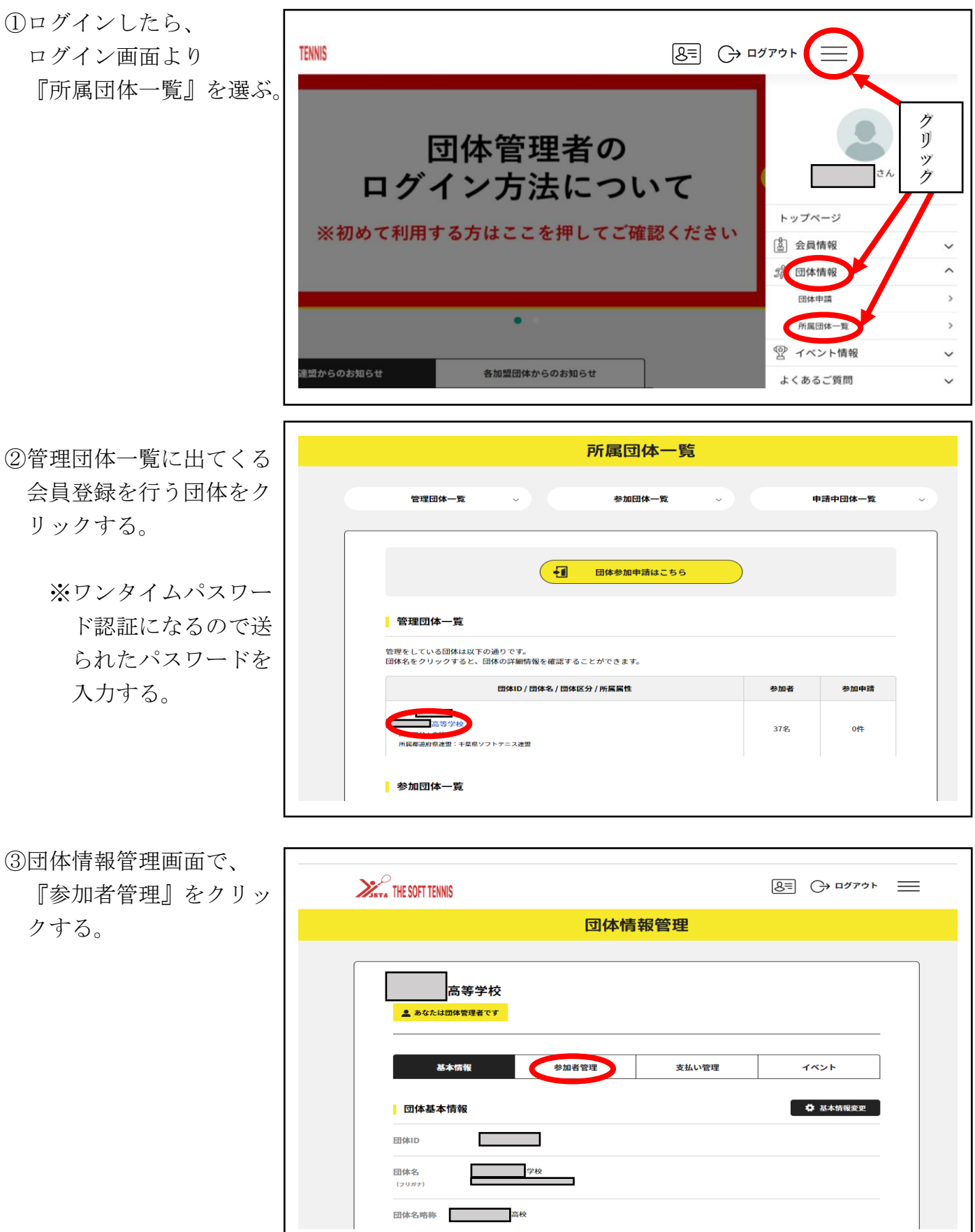

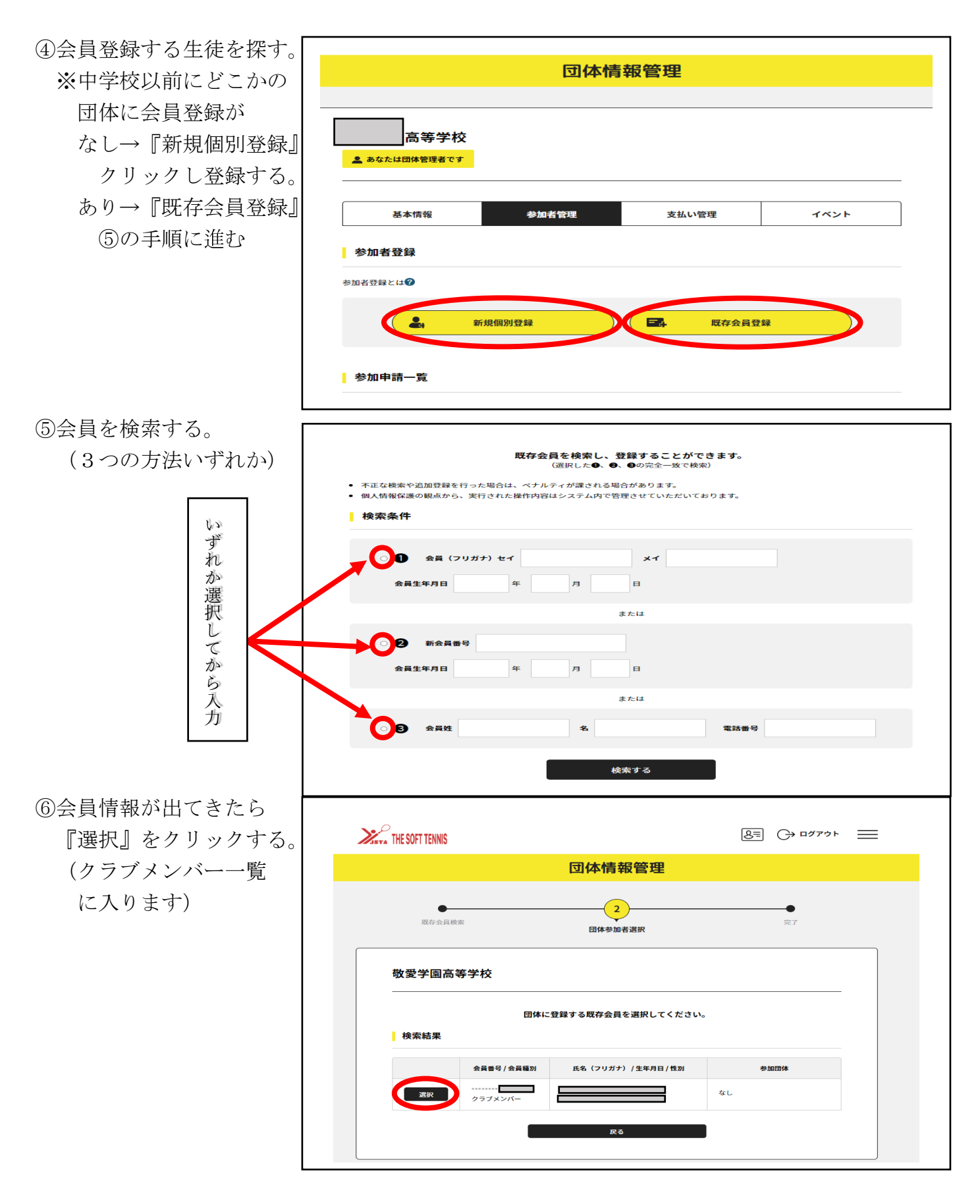

※以前会員登録を別団体(中学校やクラブ)で登録していて既存会員に出てこない場合 問い合わせ先 『千葉県ソフトテニス連盟』 → メール [chibaren@ca3.so-net.ne.jp](mailto:メールchibaren@ca3.so-net.ne.jp) 「氏名(正式な漢字)·フリガナ·生年月日·以前登録していた団体名(中学校やクラブ) とメール送信者の氏名・所属校・連絡先をメールして下さい。]

⑦登録が出来たらクラブ メンバーを確認する。 (昨年度の3年生等が ある場合は削除して もよいです。)

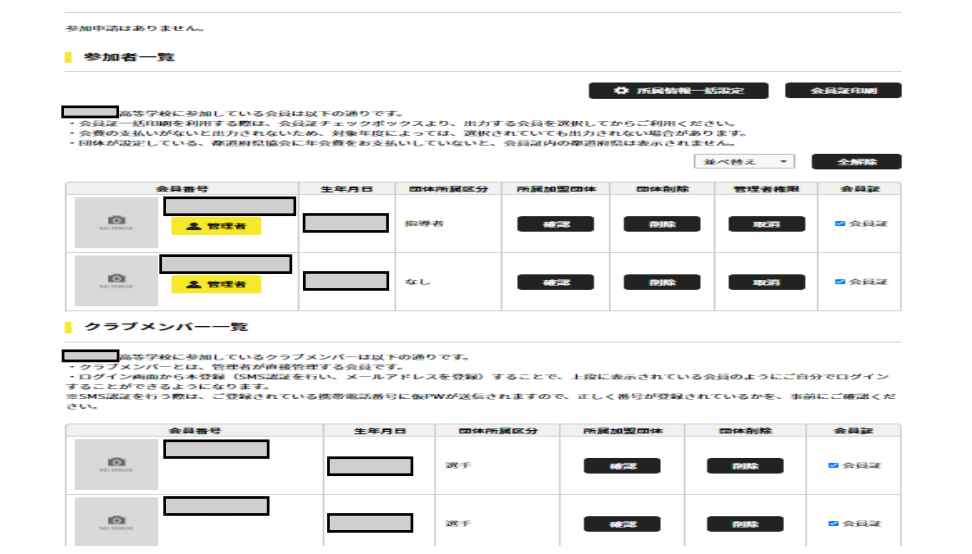

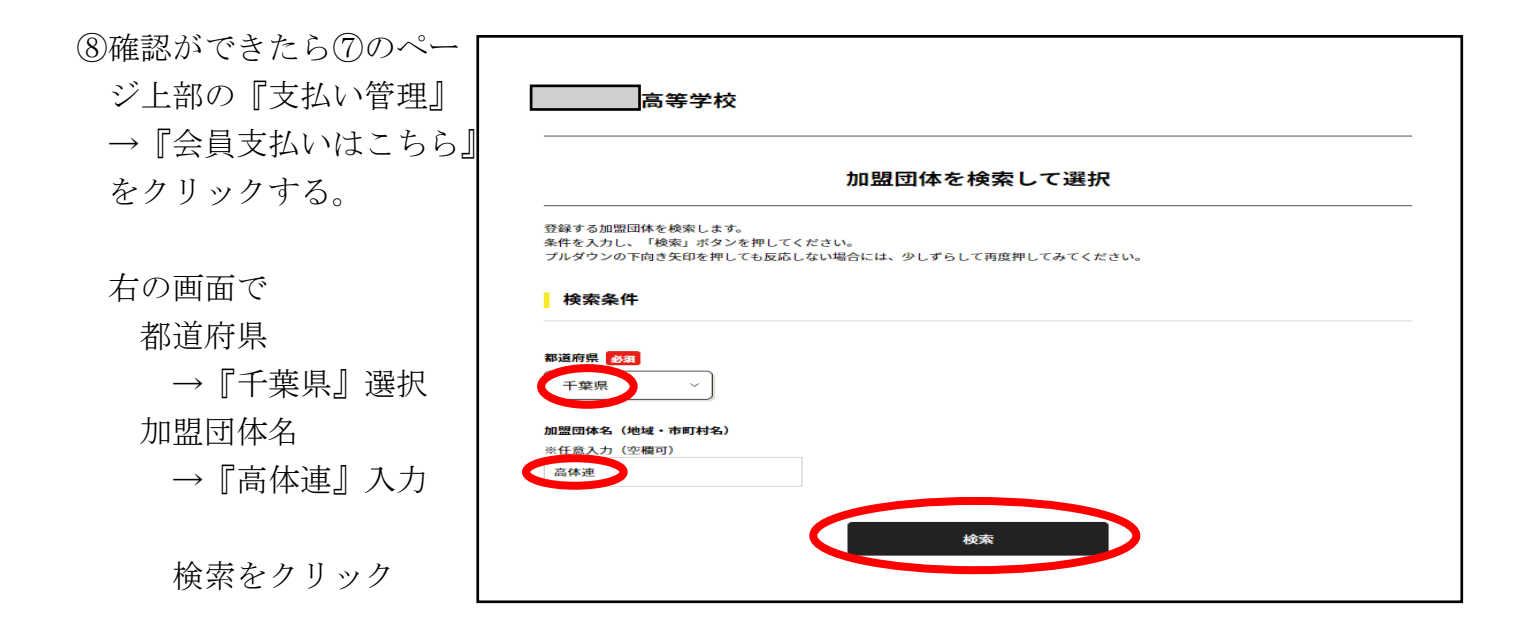

⑨○○○○年度千葉県 〈高体連△地区〉年会費 の個所の『次へ(会員支 払い内容選択』をクリッ クする。

※△は所属団体の地区

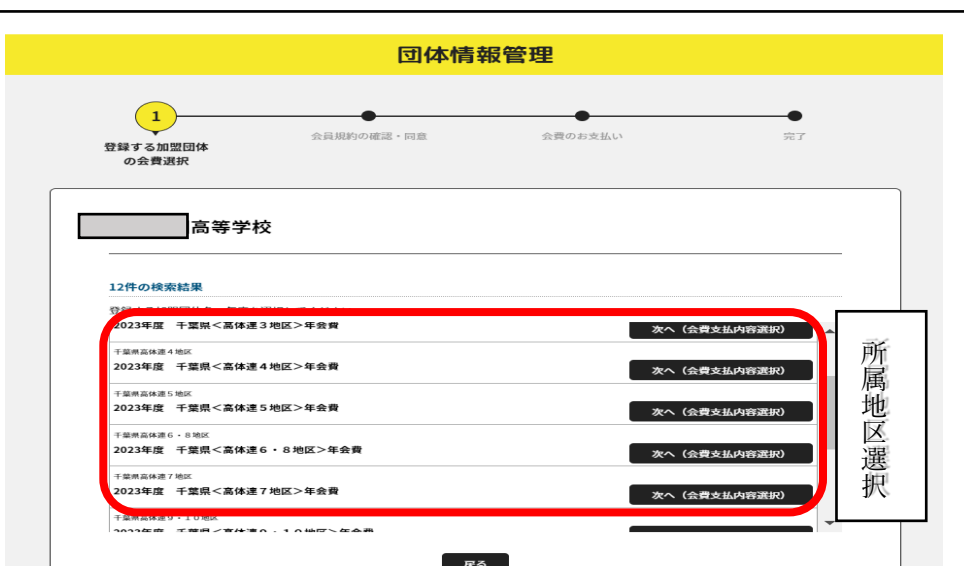

⑩会費お支払い内容選択

で『団体と団体参加者の 会費を両方払う』をクリ ックする。

次のページで『確認して 次へ』をクリックする。

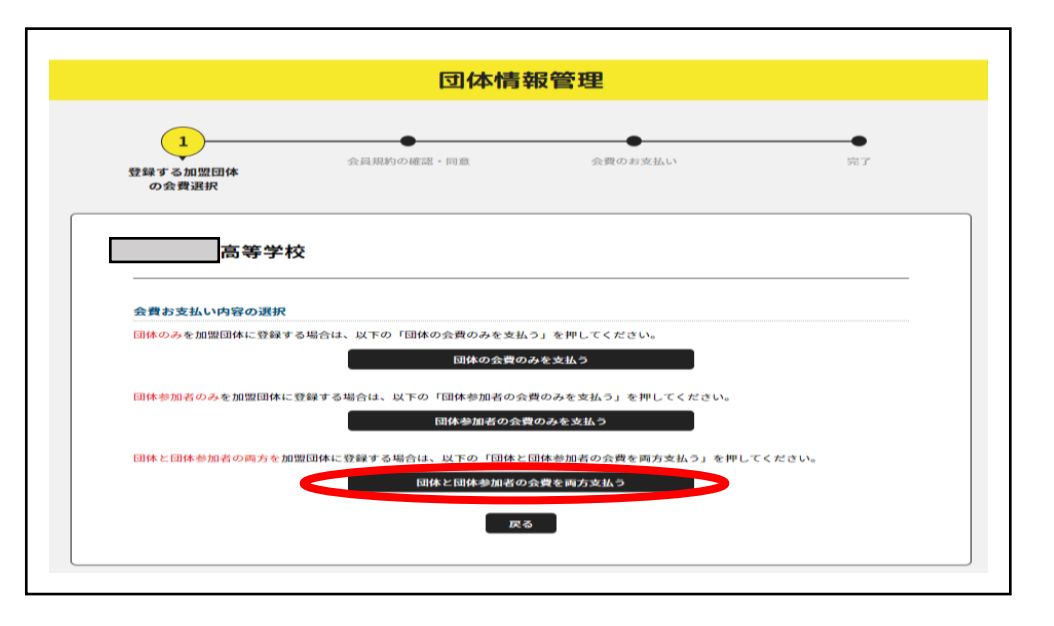

⑪千葉県<高体連△地区>

高校生 個人登録料 の個所の『次へ(対象者 の選択)』をクリックする。 【登録料1100円確認】

※ここで顧問の先生は 『指導者個人登録料』 の支払いはしません。 (顧問の会員登録は地区 ごとに顧問会員登録担 当者が行います。)

⑫支払いを行うクラブメン バーにチェックを入れ、 チェックを入れ終わった ら『選択して次へ(会費 支払い内容確認』をクリ ックする。

※管理者という名前の者 と指導者にはチェック を入れないでください。

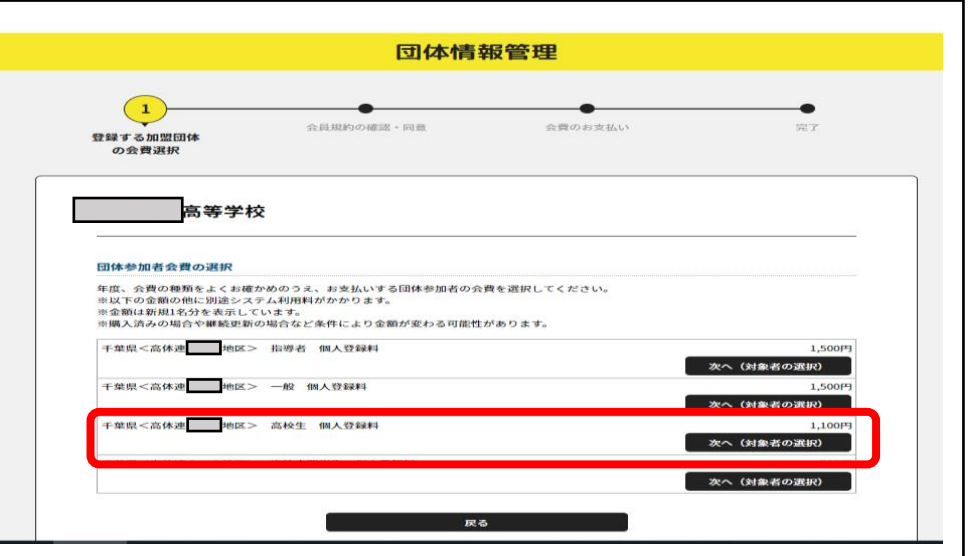

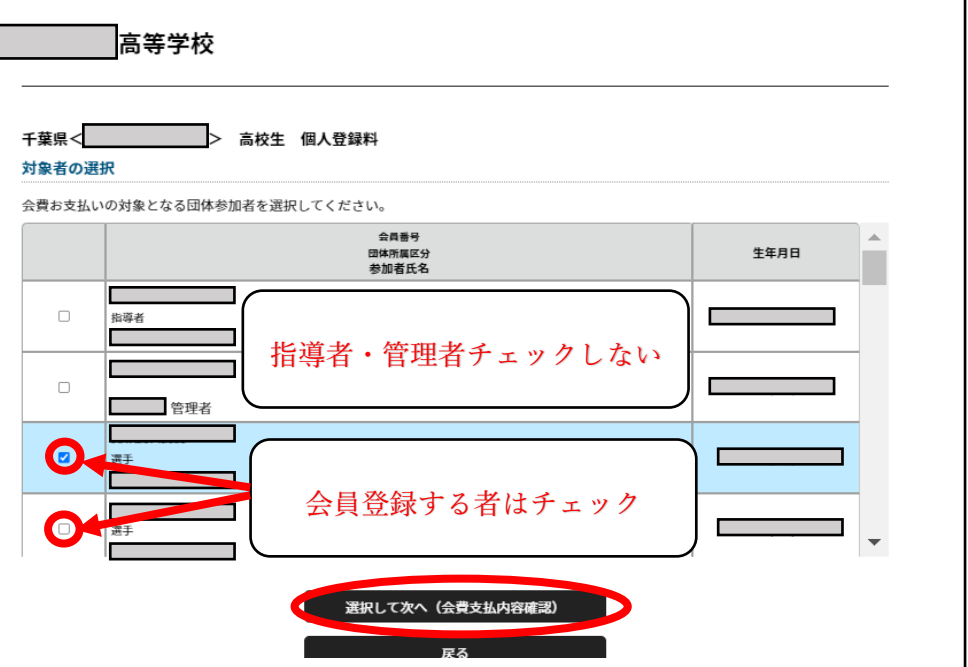

⑬画面で登録内容を確認 会費お支払内容の確認 する。 会費のお支払い内容についてご確認をお願いします。<br>※以下の金額の他に別途システム利用料がかかります。 (金額・クラブメンバー 異なる会費を1回で支払うには「会費を追加・変更」ボタンで、お支払い選択を繰り返してください。 等間違いなく) **DOWNER** 千葉県<高休連 2023年度 医払内岩 **①会費合計 (団体) OFFJ** ②会費合計 (団体参加者) 38.500円 35% 確認できたら下部の 88,500円 ● お支払いの会費は、以下の加盟団体の会費を含みます。<br>● 会費をお支払いいただくことで、以下の加盟団体すべてに登録されます。0円と記載されている加盟団体にも登録されます。 『お支払いへ進む』をク ①会費合計(団体) 明細 ppg. 公益財団法人日本ソフトテニス連盟<br>千葉県ソフトテニス連盟 (MEMR) リックする。 아크<br>0円 千葉県高休連 (WW)<br>千葉県高休連 - 地区 (WW) oF9  $\overline{a}$ 以下会費が選択されています。すべての会員の明細をご確認ください。 **②会費合計 (団体参加者) 明細** 千葉県<高体連 - 地区> 高校生 個人登録料 **CONSUMER LANGUAGE DRAW**  $B = B$ 氏名  $\triangle$  as  $\triangle$  $\sim$  xn 高休速 千葉県 ⑭内容を確認しながら 支払い方法を選び、 お支払い方法を選択してください。 入金にかかる最大日数は、お支払方法によって異なります。 「お支払い手続きに進む」 お支払い方法 ○ クレジットカード をクリックし、支払い 以下のクレジットカードがご利用いただけます。 VISA MARICARE DE TESTA 方法を確定する。 お支払いは一括払いのみとなります。<br>※ご請求時期についてはご利用の各カード会社にお問い合わせください。 ○ コンビニエンスストア コンビニエンスストアでのお支払いとなります。 入金確認までに最大5日程度のお時間をいただきます。 LAWSON Family Hart Sessonmert (1989) お支払いは現金のみとなります。 ※ご入金が確認できました後に、登録完了メールを送信いたします。<br>※加盟団体への登録はご入金確認後となります。 選択したお支払方法でよろしければ「お支払手続きに進む」ボタンを押してください。 お支払い手続きに進む ⑮支払い方法を確定したら 敬愛学園高等学校 支払いを行う。 (右図はコンビニ支払い ◎ 会費のお支払い手続きを受け付けました 選択時の画面です。) 会費のお支払いはまだ完了していません! お支払いに必要な情報を、ご登録のメールアドレスに送信しました。<br>「会費のお支払い手続き」メールをご覧いただき、お支払いをお願いします。 ● ご利用の環境によって迷惑メールとして受信されている可能性もありますのでご注意ください。 お支払い期限 ─ お支払い期限までにお支払いをお願いします。<br>ご入金が確認できました後に、お支払い完了メールを送信いたします。 オーダーID: ※オーダーIDでお支払い手続きを行うことはできません ご不明な点がございました際は、お手数ですがオーダーIDをお控えの上、下記までご連絡ください。 ◎お問い合わせはこちら

【手順③の画面の下部に『団体登録者一覧出力』があるので、プリントアウトして第2回地区 顧問会議(総体前地区顧問会議)に地区主任に提出する。】

団体詳細情報

 $\mathbf \theta$